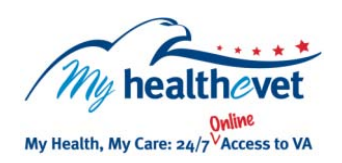

# My Health*e*Vet Quick Guide **Secure Messaging**

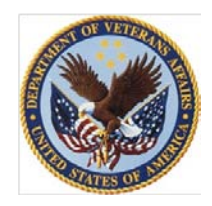

# **Communicating With Your Health Care Team**

Secure Messaging is for VA Patients and their VA health care teams. It is an easy to use online messaging system available through My Health*e*Vet. Secure Messaging is safe and secure, because the messages you send and receive are all kept within My Health*e*Vet. Start using Secure Messaging today to discuss your health with your VA health care team.

#### • Log into your My Health*e*Vet account *Secure Messaging should only be used for non-urgent, non-critical communication!*

## **USE SECURE MESSAGING TO…**

- **•** Request VA prescription renewals
- Follow up on medical conditions
- Request, change, and/or cancel VA appointments
- Ask health-related questions

## **SECURE MESSAGING HELPS YOU…**

- Partner with your VA health care team
- Get a timely response to messages within three business days
- End phone tag and waiting time on the telephone
- [Save gas and parking frus](https://www.myhealth.va.gov/upgrading-your-my-healthevet-account-through-in-person-or-online-authentication)trations by decreasing unnecessary VA visits

## **GET STARTED**

To use Secure Messaging you must:

- Be a Veteran enrolled at a VA health care facility
- Be registered as a **VA Patient** in My Health*e*Vet
- Have an upgraded My Health*e*Vet account

There are two ways you can upgrade your My Health*e*Vet account:

- 1. **[In-Person Authentication](https://www.myhealth.va.gov/AuthenticationUserGuide.pdf)** (IPA) at your VA Medical Center or Community Based Outpatient Clinic (CBOC) or
- 2. [Online Authentication](https://www.myhealth.va.gov/AuthenticationUserGuide.pdf)

Visit [Frequently Asked Questions.](https://www.myhealth.va.gov/faqs) Find questions and answers that may help you understand more about this feature.

#### **Getting Started with Secure Messaging**

- 1. Login My Health*e*Vet @ [www.myhealth.va.gov](https://www.myhealth.va.gov/home)
- 2. Select the **SECURE MESSAGING** tab located on the red navigation bar
- 3. Select the orange **Open Secure Messaging** button

**Note:** When you open Secure Messaging for the first time you will be presented with Terms & Conditions for using this feature. Please take time to read this information.

If you agree and would like to use this feature:

- 4. Select the radio button **I have read the Terms & Conditions and would like to Opt In**
- 5. Select the **Submit** button

## **Managing Your Messages**

To open a message in your Inbox, select the message link under the **Subject** column.

To send a message:

- 1. Select the **New Message** button in your Inbox
- 2. Choose who the message is for by selecting the dropdown arrow next to **To**. (Note: only your health care team will appear in the list)
- 3. Next to **Subject** use the drop-down arrow to select the type of message you want to send:
	- *Appointment* request, change or cancel appointments
	- *Medication* renew or ask a question about a medicine
	- *Test – ask* about a test result or procedure
	- *General* all other non-urgent issues
- 4. Type your message
- 5. Select the **Send** button

#### To learn more,visit the **Secure Messaging User Manual**:

- On the My Health*e*Vet Home page, select the **Help** tab at the top of the page
- Under **User Guides** select the link **Secure Messaging User Manual**